# EBA M, sifremi nasıl Eğitim, daima... alırım? **EBA**

unuttum. Ne yapmam gerekiyor?

**şifremi** 

**EBA öğrenci girişi EBA veli girişi NASIL** YAPILIR?

大概

# **EBA ÖĞRENCİ GİRİŞİ**

**1)**EBA sitesine giriş yapıyoruz.

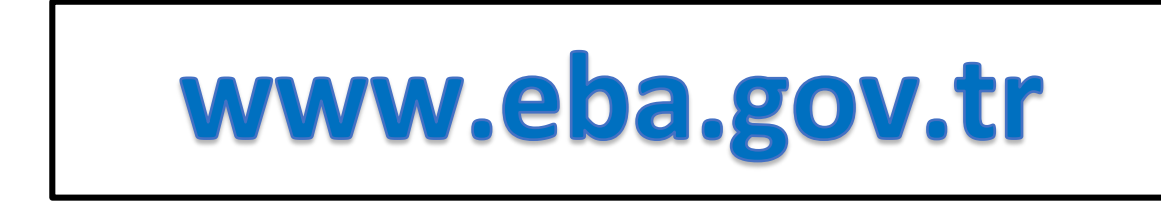

# **2)**Öğrenci girişi için."**Öğrenci**"ye tıklıyoruz

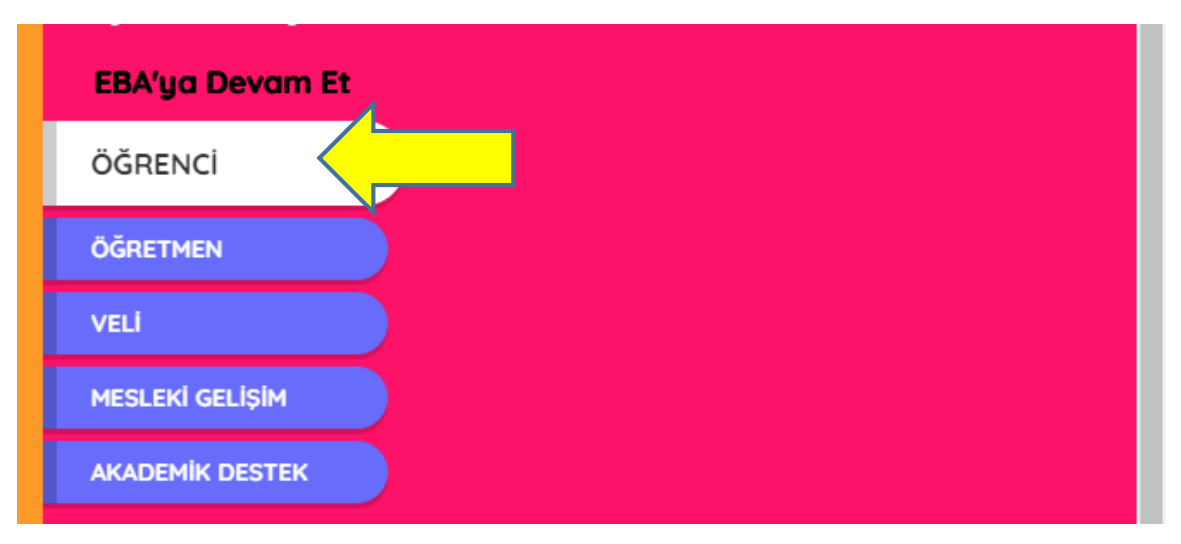

3) Eğer daha önce hiç şifre almadıysanız;

#### "**EBA hesabı oluştur**" a tıklıyoruz.

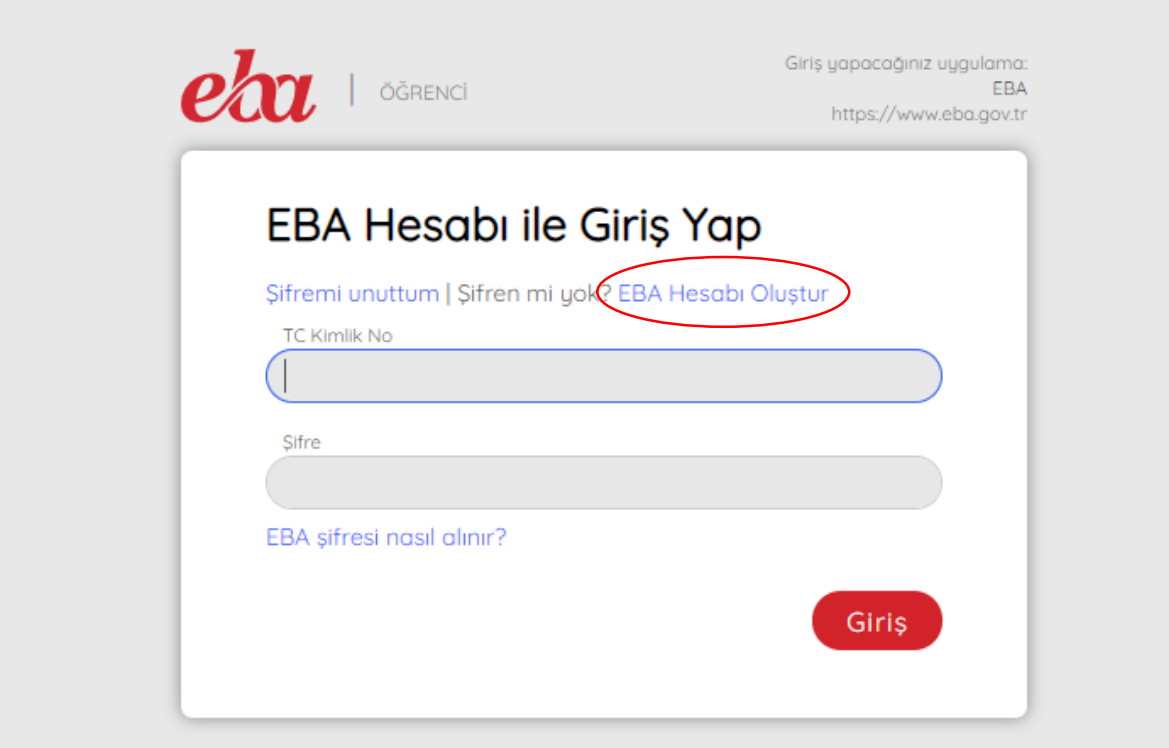

### **4) Şifre Oluşturmaya Devam Et**

## **5)** E-OKUL veli bilgilendirme sistemi giriş bilgilerinizi kullanarak giriş yapın.

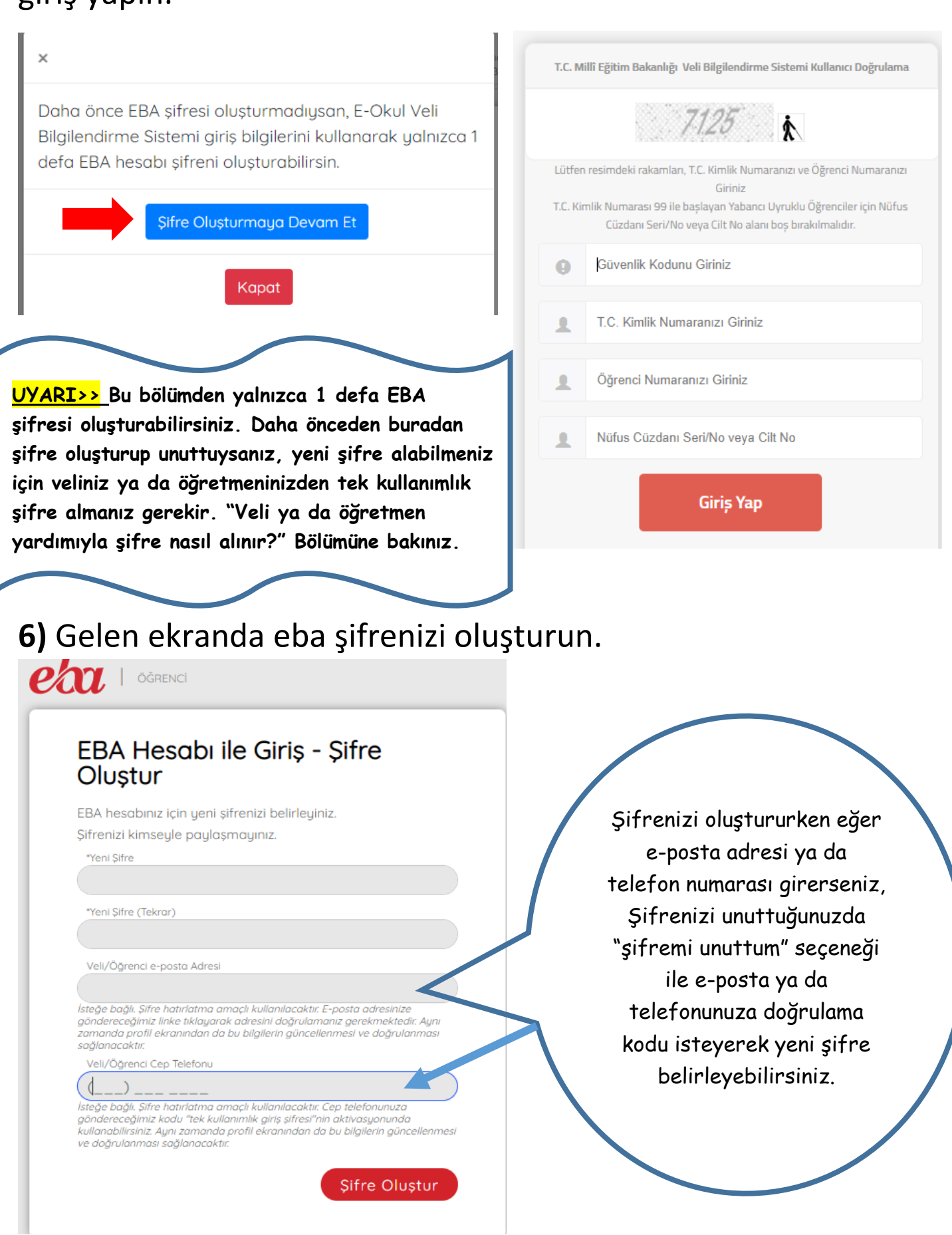

# **EBA ŞİFREMİ UNUTTUM**

#### **1)**Eğer

hesabınızı(şifrenizi) oluştururken e-posta adresi ya da cep telefonu girdiyseniz; **şifremi unuttum** seçeneğine tıklayanız.

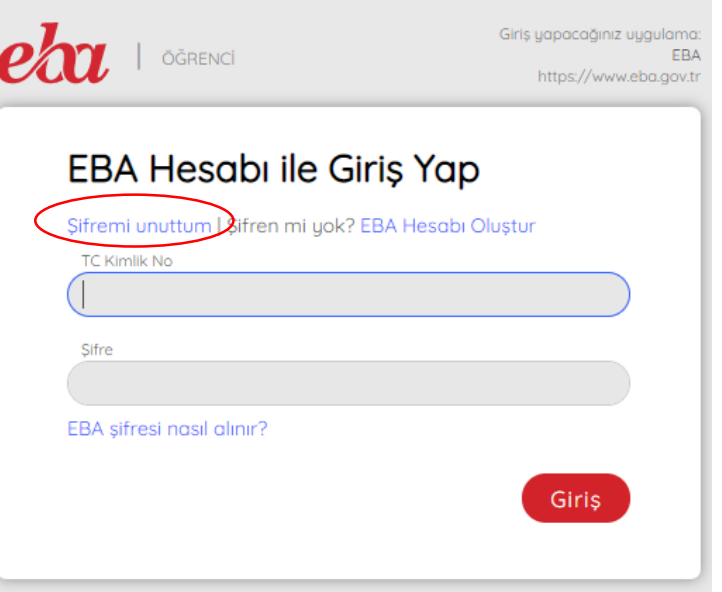

## 2)e-posta ya da cep telefonuna doğrulama kodu iste

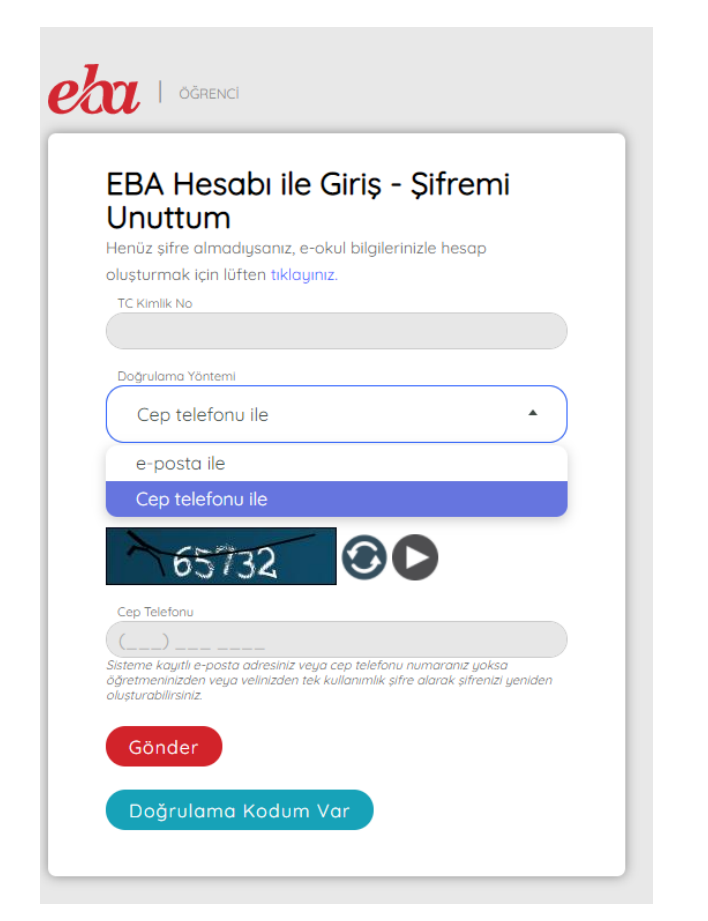

3) e-posta ya da cep telefonuna gelen doğrulama kodunu girerek devama bas.

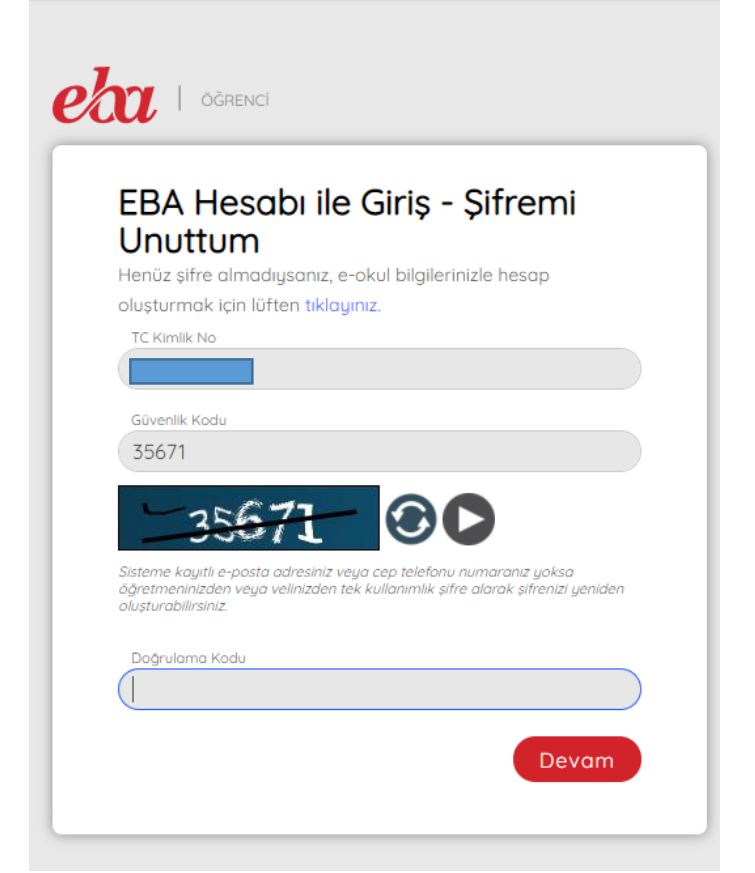

4)Gelen ekranda yeni şifreni belirleyebilirsin.

#### **Veli ya da Öğretmen Yardımıyla şifre nasıl alınır?**

 Velinden ya da öğretmeninden tek kullanımlık giriş şifresi alarak bu şifreyle ebaya giriş yapıp, gelen ekranda bundan sonra kullanacağın şifreni belirleyebilirsin.

#### **VELİ TEK KULLANIMLIK EBA ŞİFRESİNİ NASIL VERİR?**

#### **(Veli Eba Girişi)**

**1)**www.eba.gov.tr adresine girip VELİ'ye tıklıyoruz.

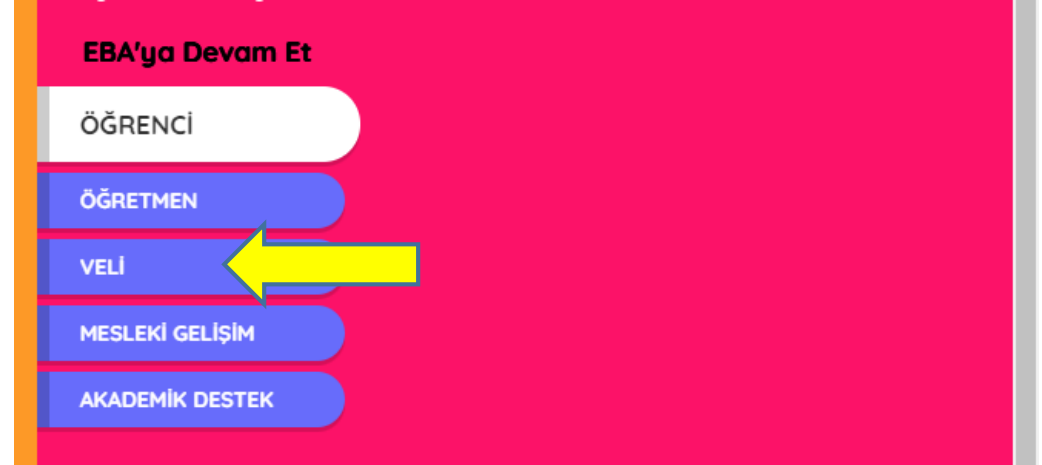

**2)** Gelen ekranda veliniz **tc kimlik no** ve **e-devlet şifresi** ile giriş yapıyor.

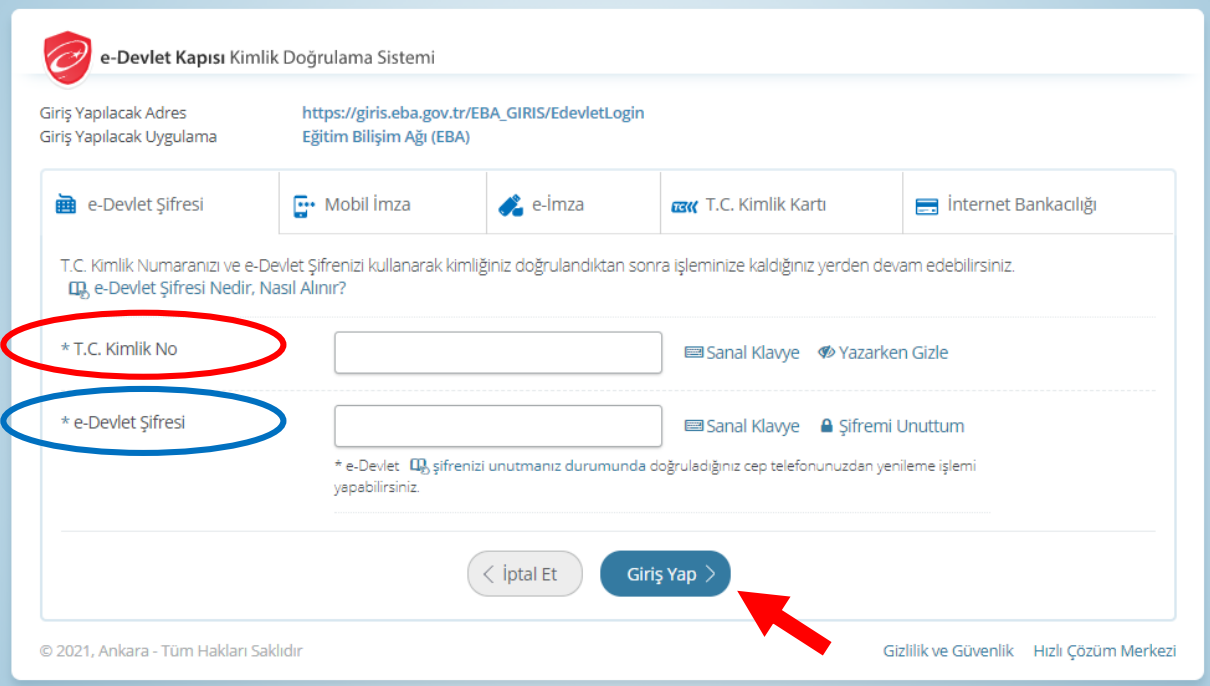

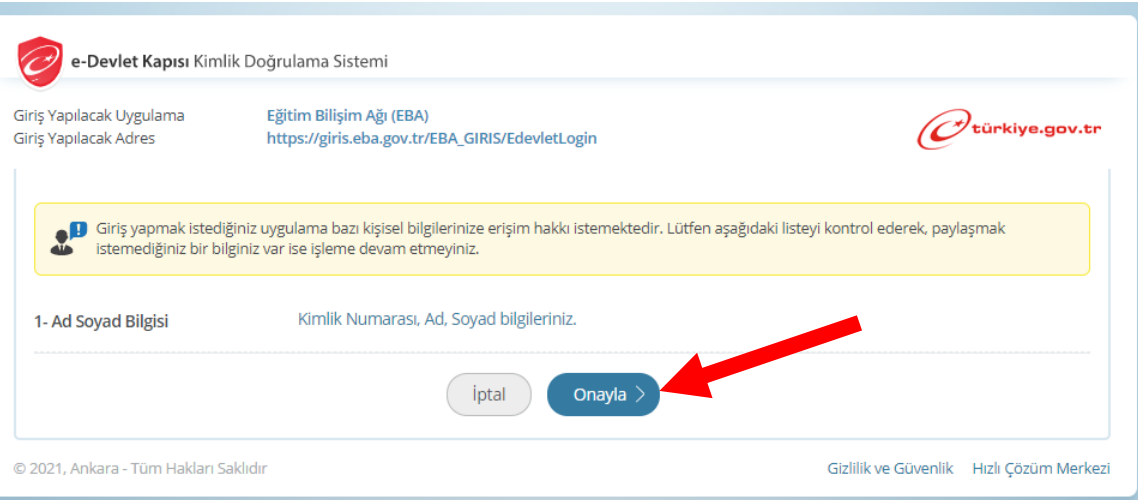

## 4) Açılan Eba Sayfasında sağ üst köşede velinin adı soyadı yazan bölümünün yanındaki oka tıklayıp.**Öğrenci şifre(veli)** seçilir.

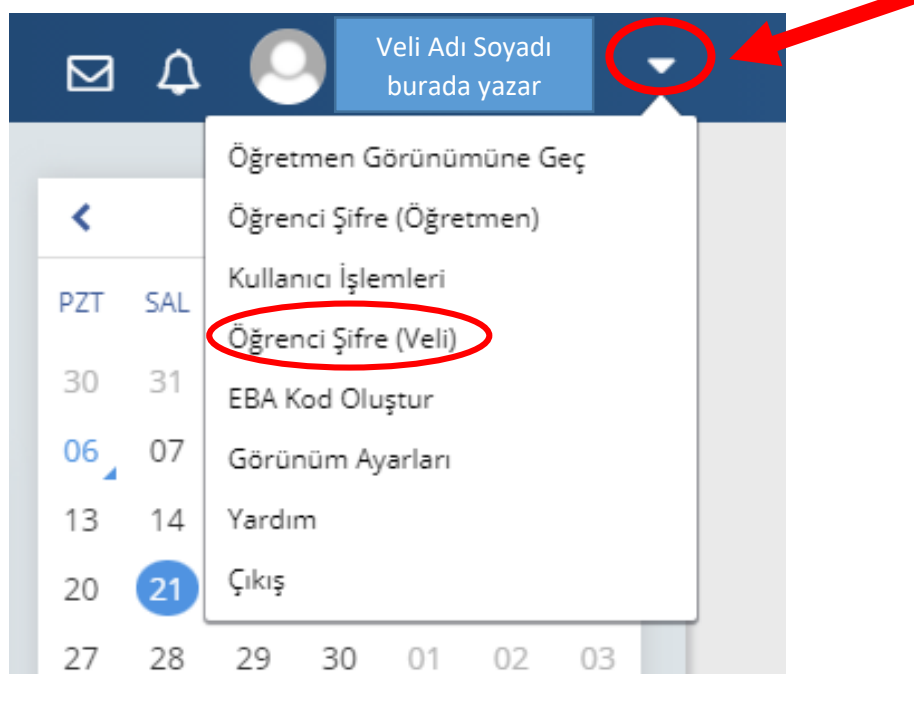

#### 5)"Tek kullanımlık giriş şifresi oluştur"a tıklanır.

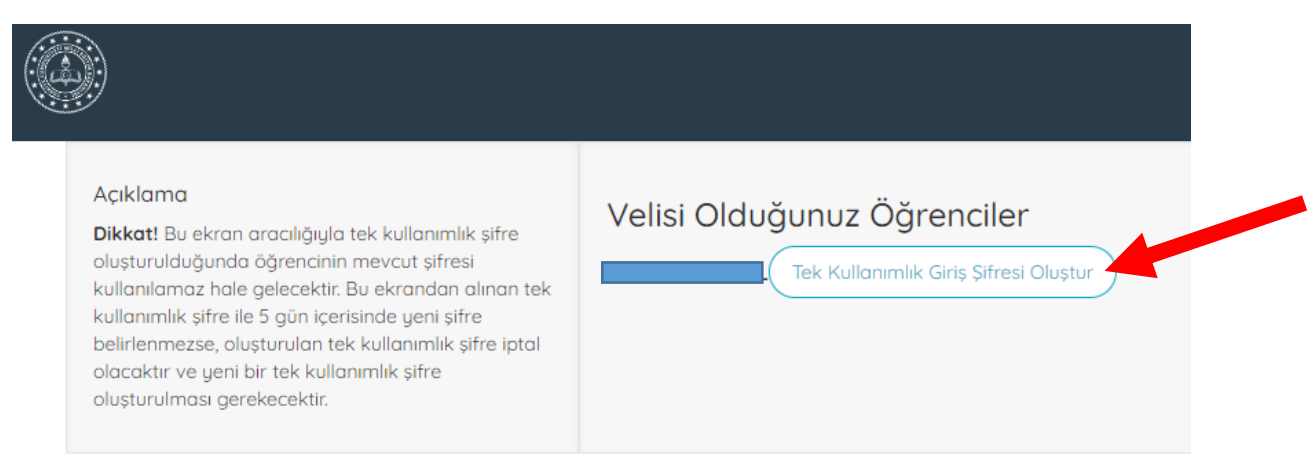

6)Bu ekranda alınan tek kullanımlık şifre ile 5 gün içerisinde giriş yapılıp, yeni şifre belirlenmezse, oluşturulan tek kullanımlık şifre iptal olacaktır ve yeni bir tek kullanımlık şifre oluşturulması gerekecektir.

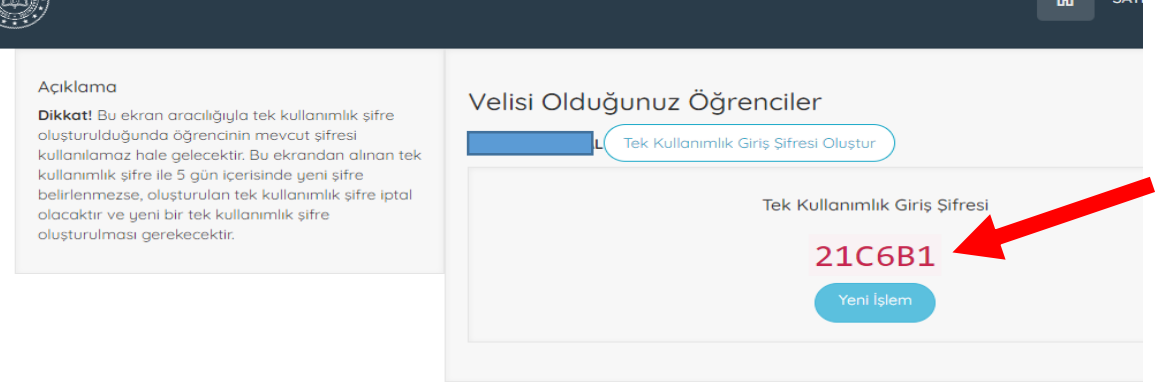

7) Veli profilinden çıkış yaptıktan sonra eba anasayfada öğrenci girişine tıklanır. Alınan tek kullanımlık şifre ile giriş yapılıp gelen ekranda bundan sonra kullanacağınız veni şifre belirlenir.

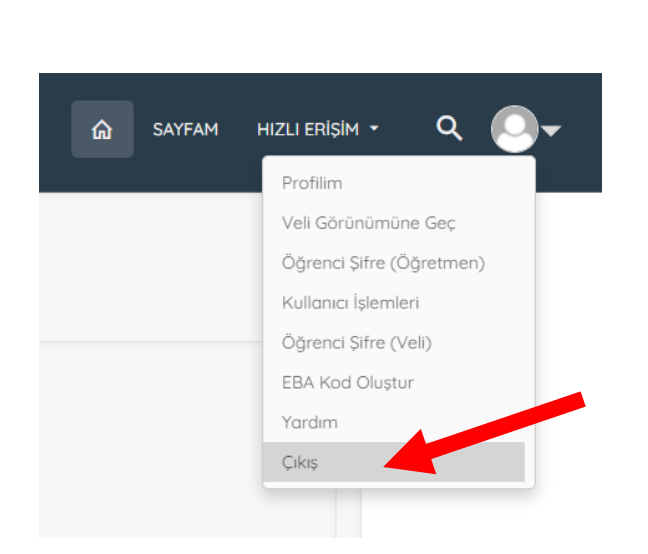

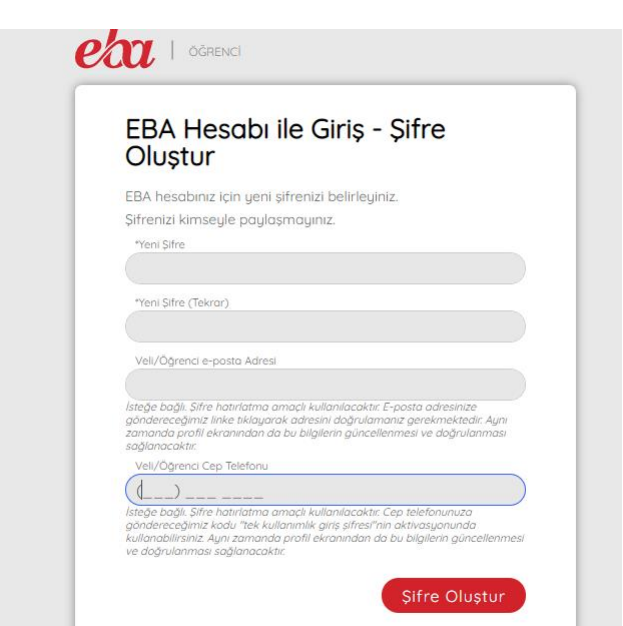

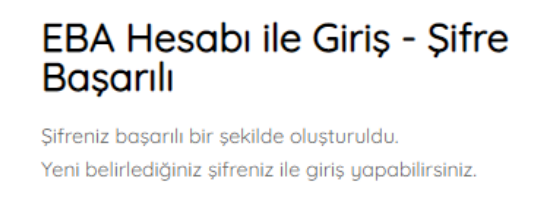

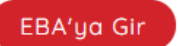